**Step 1**. Click on Infinite Campus Parent Portal (If this is your first time accessing the portal and you have not set up your account then you will need to do so. Also, if you are now locating Infinite Campus parent portal via google, you may be required to put in the District name (CLAYTON) and the State (Georgia).

You may bypass this step by clicking on this link: <https://sis.clayton.k12.ga.us/campus/portal/clayton.jsp>

**Step 2.** Click on login (Parent/student) then click Parent tab put in your login information.

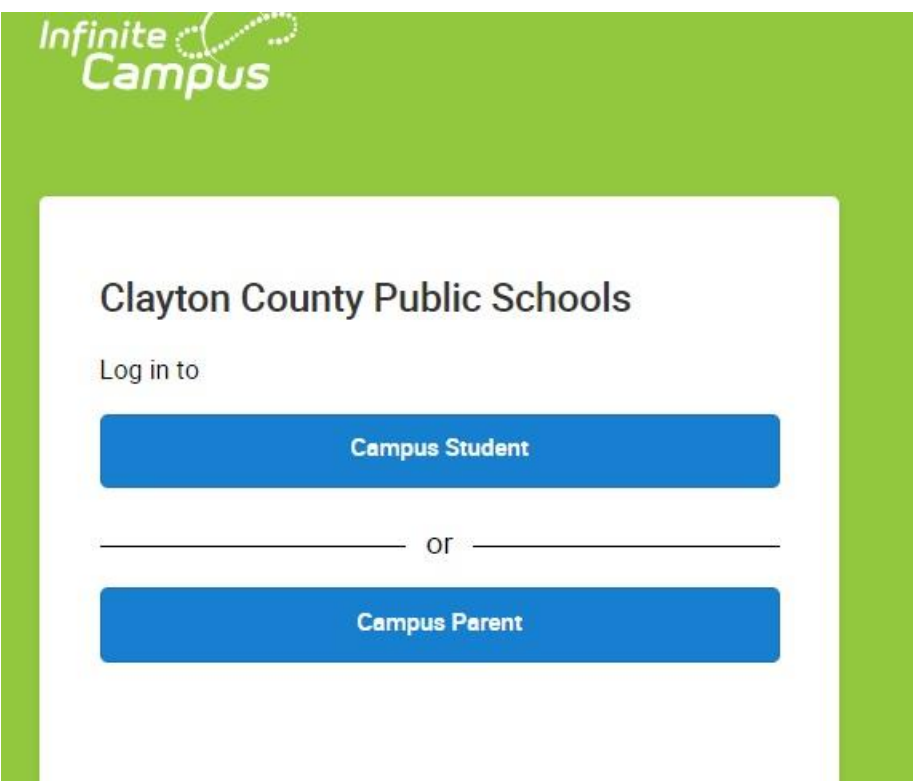

**Step 3**: You will come to this page (below), at which you can either login or create your user account to log in (if you are a new user).

T.

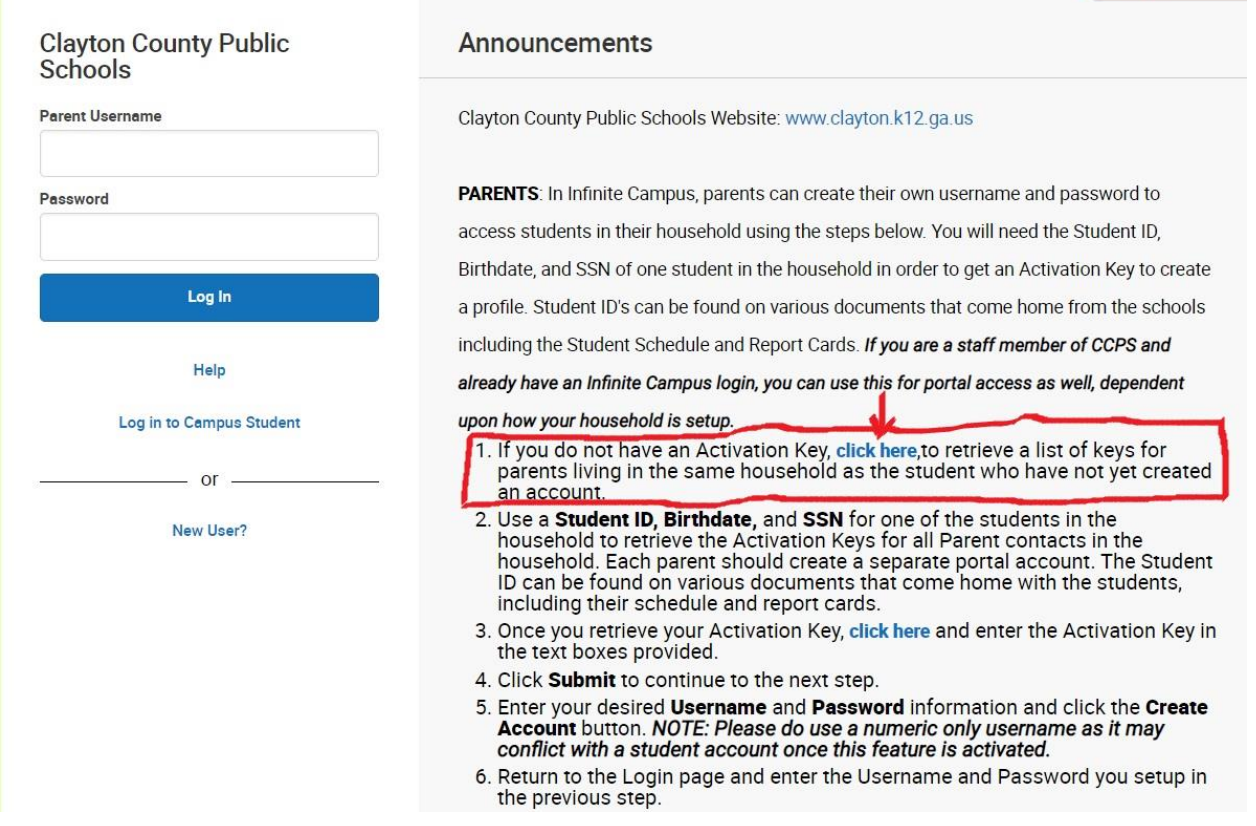

Have a wonderful and safe summer!!